Managers – please remember that your evaluation will be in Employee Self Service while your staff members' evaluations will show up under Manager Self Service.

- Manager Self Service
- 1. Click on the "Team P erformance" t ile in Manager Self Service

2. Click on the name of one o f your staff members

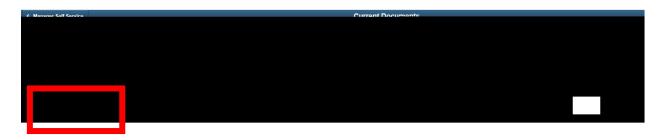

,,

3. Once the evaluation is open, go to the upper right corner and click on "approve

4. A text box will show up. Please click "confirm" . (this will skip the step where the employee ente rs his/her goals at the beginning of the year).

| Approve Performance Criteria                                     | × |
|------------------------------------------------------------------|---|
| Select confirm to approve and complete the Define Criteria Step. |   |
| Confirm Convol                                                   |   |
|                                                                  |   |
|                                                                  |   |
|                                                                  |   |

5. On the Left navigation pane, click on " Define Criteria" and then " refresh your browser "

| Current Documents                   |                  |                                                            |          | Pe                       | erformance Process           |
|-------------------------------------|------------------|------------------------------------------------------------|----------|--------------------------|------------------------------|
| Performance Process Steps and Tasks | USG Annual       | Review for Staff                                           |          | 7) attac (1,500 (1000 a) |                              |
|                                     | is ea Rinbingnin |                                                            | Overview |                          | Raya alarin Time ara af 7 16 |
|                                     |                  | Define Onteria<br>Due Este 10000000<br>O Update and Approv | a        |                          |                              |
|                                     |                  | Checkpoint 1     Due Date Instantin 4                      |          |                          |                              |
|                                     |                  | Analize Griteria                                           |          |                          |                              |
|                                     |                  |                                                            |          |                          |                              |

6. Go to the top right again, and click on "skip checkpoint"

7. A text box will show up again. Please click "confirm" . (this will skip the mid- year checkpoint that you may want to use going forward, but which we did not use this year).

8. Refresh your browser and c lick on "Finaliz e Criteria" on the left navigation bar again and click " complete " in the upper right.

9. A text box will show up again. Please click "confirm" . This will push the evaluation to the staff member to begin the eir self -evaluation.

10. Once all s teps have been completed correctly, you will see that the employee now shows as "Evaluation in Progress" when you go to the Team Performance Cur